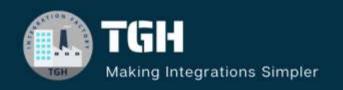

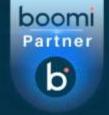

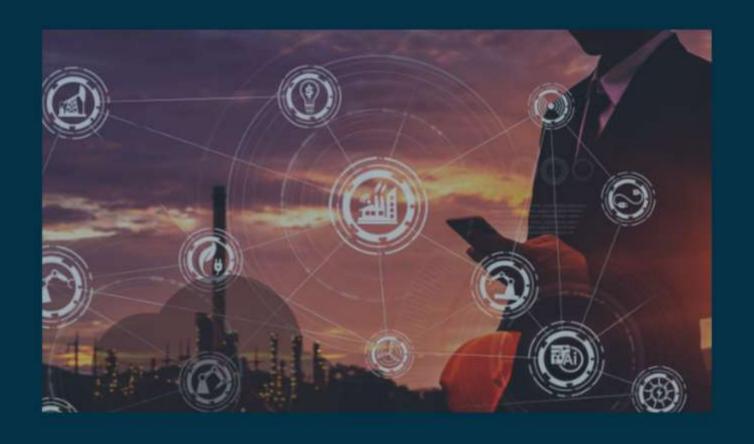

# **Routing Headers in API Service Component**

Author Sowjanya Gurrala

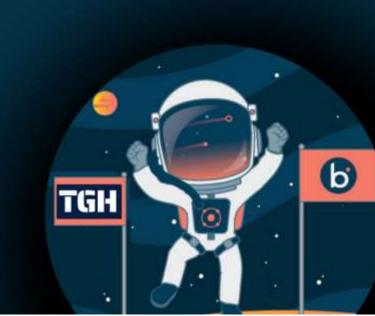

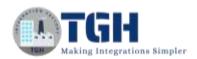

# **Contents**

| API Service Component:                                    | 2  |
|-----------------------------------------------------------|----|
| Routing Headers:                                          | 2  |
| Steps to expose an API using web service server connector | 2  |
| Configuring API Service Component:                        | 12 |
| Steps to Test in Postman:                                 | 17 |
| Conclusion:                                               | 18 |
| Doforonoos                                                | 10 |

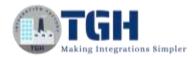

# **API Service Component:**

- API Service components are deployable and versioned components used to expose sets of REST, SOAP, or OData API endpoints
- You can build API Service components only you are using an account for which the Service Enablement feature is enabled.
- you can deploy API Service components only to Atoms for which **API Type** is set to **Advanced** in the Shared Web Server panel.
- By using API Service components, you can expose different sets of endpoints for use by different customers
- Each defined endpoint has a linked Web Services Server listener process configured to listen for and process requests for a particular operation
- The default settings for an operation specified for an endpoint are derived from the linked process. The defaults can optionally be overridden.
- For a REST endpoint we have routing headers option.

## **Routing Headers:**

When we have two or more REST APIs with same endpoint, the Routing header will help us to route to specific API or webservice (i.e., linked subprocess) based on specified header value.

# Steps to expose an API using web service server connector

**Step 1.1:** Log onto the Boomi platform (https://platform.boomi.com/) with the required credentials (Email Address and Password).

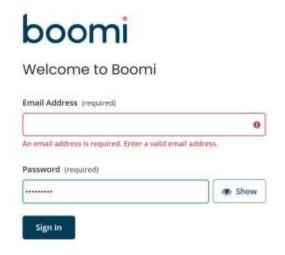

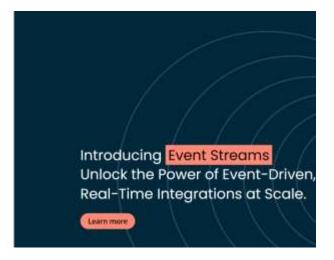

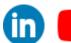

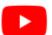

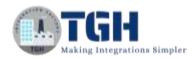

Step 1.2: Under Services choose Integration

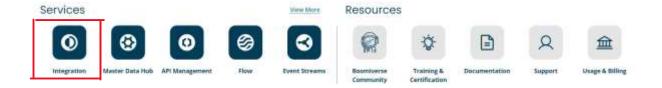

**Step 1.3:** Create a new process and configure the start shape with connector and choose web services server connector and give a proper name for process

(ex: [API]fetching\_details\_from\_db)

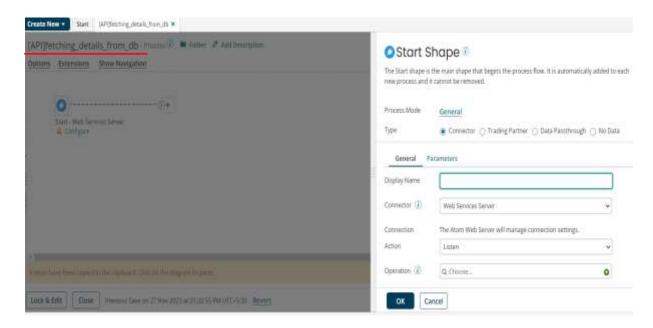

WKT, connection settings of web services server connector are managed by the runtime engine's shared web server.

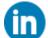

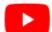

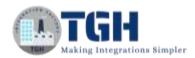

Step 1.4: configure the operation component as shown in below image and click on save

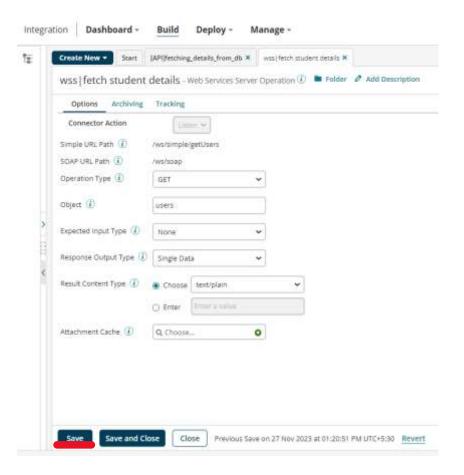

**Step 1.5:** Now drag and drop a database connector into process canvas

**Step 1.6:** Configure Connection Component with Proper Details

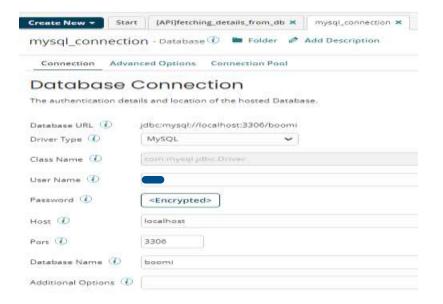

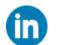

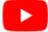

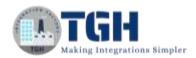

**Step 1.7:** Choose the action as get and configure the operation component and import the database profile into Boomi.

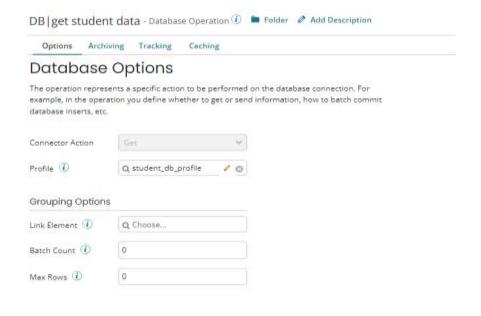

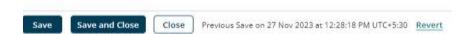

Below image represents a sample database profile which I imported from database

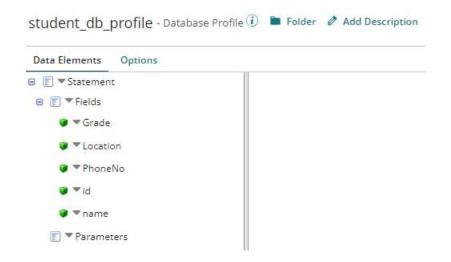

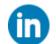

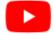

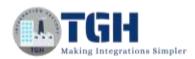

**Step 1.8:** Drag and drop a map shape into the process canvas. For source profile choose database profile which we configured in the database connector operation component and configure a JSON profile as target profile.

## **Mapping Details:**

| Source Element | Target Element |
|----------------|----------------|
| id             | StudentId      |
| name           | StudentName    |
| PhoneNo        | PhoneNo        |
| Location       | Location       |
| Grade          | Grade          |

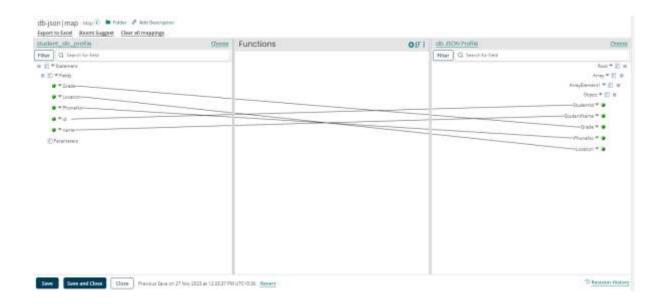

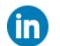

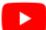

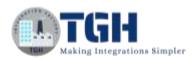

**Step 1.9:** Drag and drop a message shape into the process canvas and configure as shown in below image.

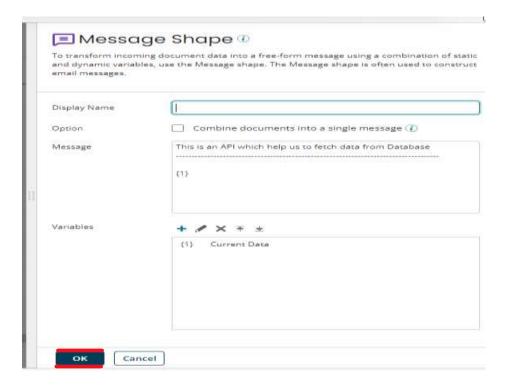

**Step 1.10:** Drag and drop a return documents shape and attach it to the message shape.

The complete flow will look as shown below.

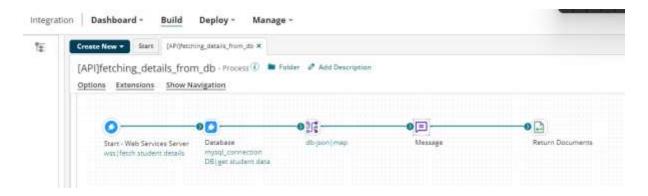

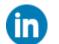

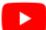

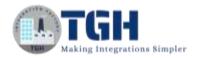

Now expose one more API with same endpoint using web services server connector by following the below steps.

**Step 2.1:** Create a new process and configure the start shape with connector and choose web services server connector and give a proper name for process

(ex: [API]fetching\_details\_from\_sfdc)

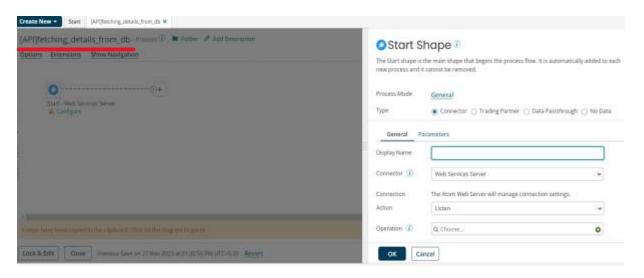

Step 2.2: configure the operation component as shown in below image and click on save

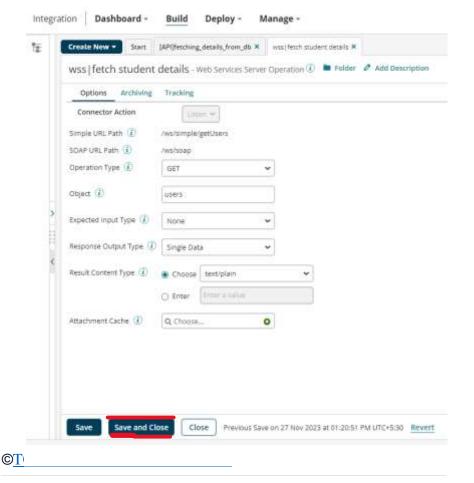

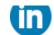

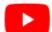

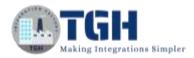

## Step 2.3: Now drag and drop a salesforce connector into process canvas

**Step 2.4:** Configure Connection Component with valid credentials

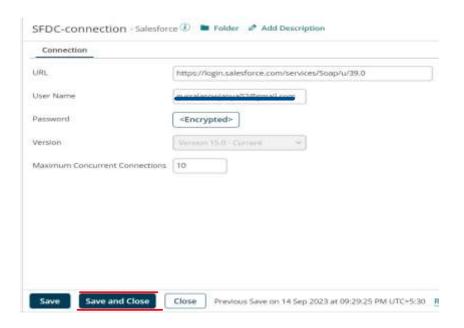

**Step 2.5:** Choose the action as get and configure the operation component and import the profile into Boomi.

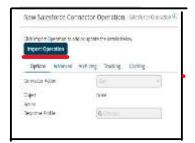

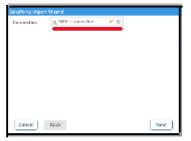

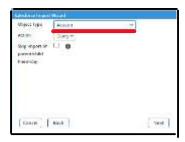

- (1) click on import operation
- (2) choose connection
- (3) choose Account

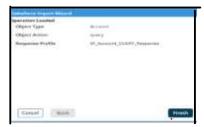

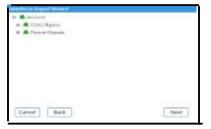

(5) Click on Finish

(4) click on Next

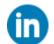

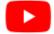

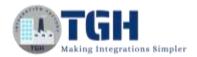

Now the operation component will look as shown below

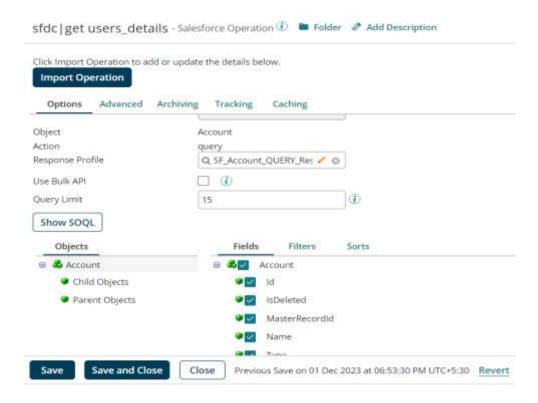

**Step 2.6:** Drag and drop a map shape into the process canvas. For source profile choose the response profile which we imported and configure a flat file profile as target profile

#### **Mapping Details:**

| Source Element   | Target Element |
|------------------|----------------|
| Id               | id             |
| IsDeleted        | IsDeleted      |
| Name             | name           |
| LastModifiedDate | modified_date  |
| AccountNumber    | account_number |

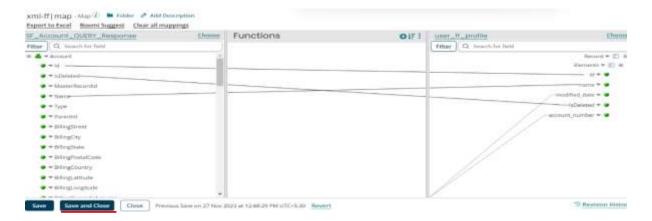

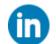

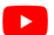

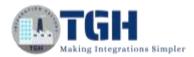

**Step 2.7:** Drag and drop a data process shape into the process canvas and configure as shown in below image and click on OK.

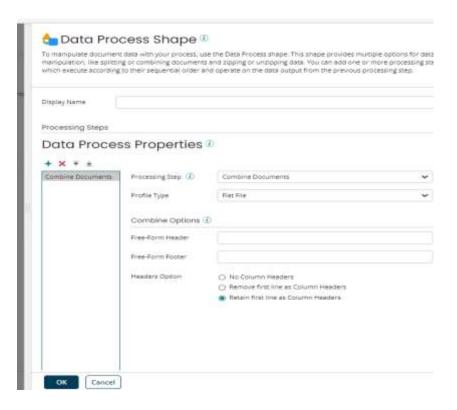

**Step 2.8:** Drag and drop a message shape into the process canvas and configure as shown in below image.

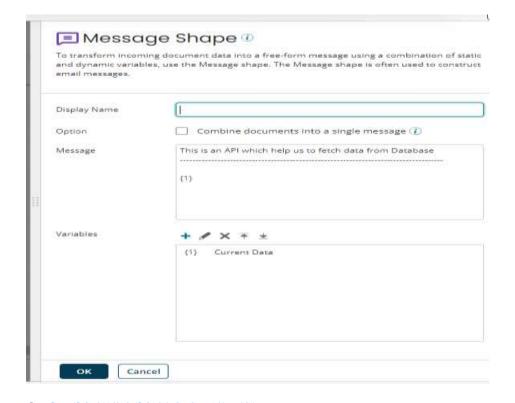

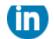

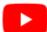

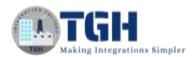

**Step 2.9:** Drag and drop a return documents shape and attach it to the message shape.

The complete flow will look as shown below.

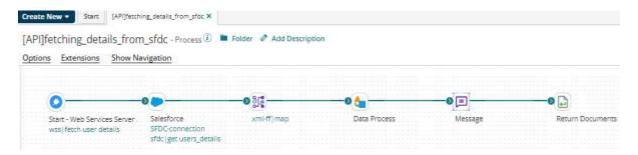

Till now we have created two APIs with same simple URL path (refer step2.2 and step1.4 and see simple URL path)

# **Configuring API Service Component:**

Now expose the above APIs using API Service Component by following the below steps.

**Step 3.1:** Create an API Service Component and configure the details under General tab as shown below.

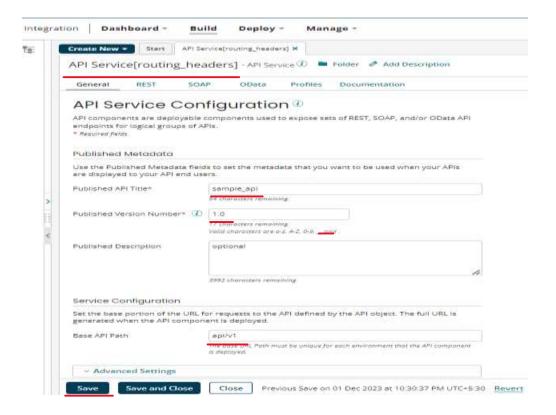

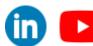

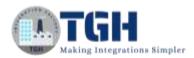

Import an Endpoint

Step 3.2: Now click on import an endpoint

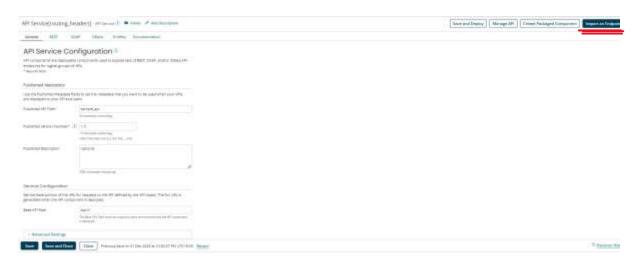

Step3.3: select Use an existing process and click on Next

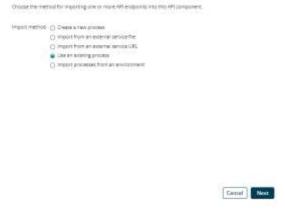

**Step3.4:** Choose the process ([**API]fetching\_details\_from\_db**) which we have configured earlier and check REST checkbox and click on Finish.

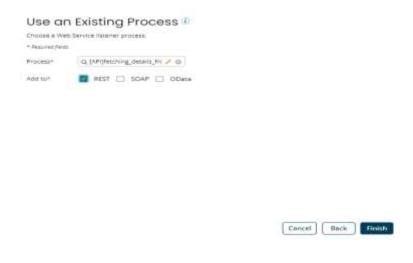

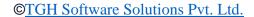

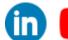

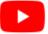

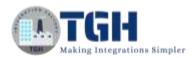

**Step3.5:** Go to REST tab. We can see the endpoint which got imported. Click on the gear icon and click on Edit Endpoint.

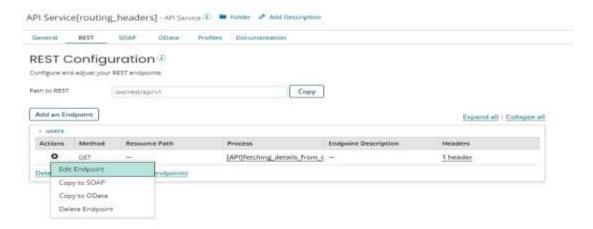

**Step3.6:** Copy the resource path and paste it in a notepad. Click on Add HTTP Header and configure as shown below and click on ok.

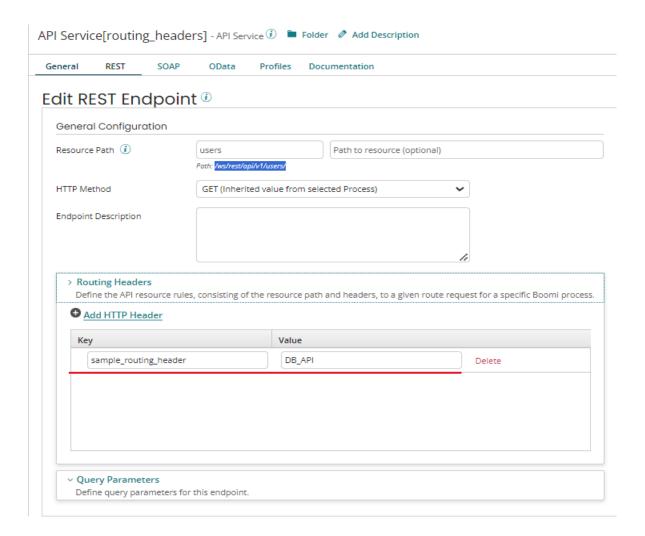

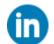

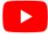

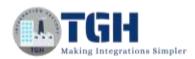

**Step3.7:** Repeat the steps **3.2-3.6** to import another endpoint. [Note: choose process **[API]fetching\_details\_from\_sfdc** in step3.4 and configure a different value i.e., SFDC\_API for sample\_routing\_header in step3.6.

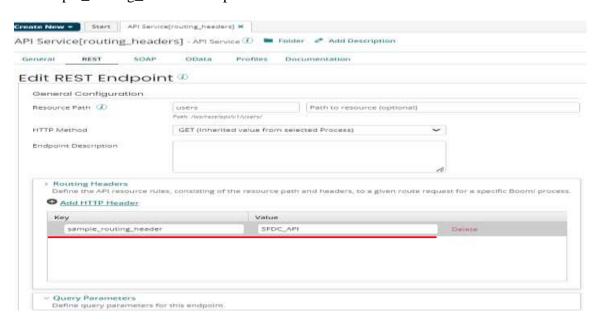

Step3.8: Now the API Service Component will look as shown below.

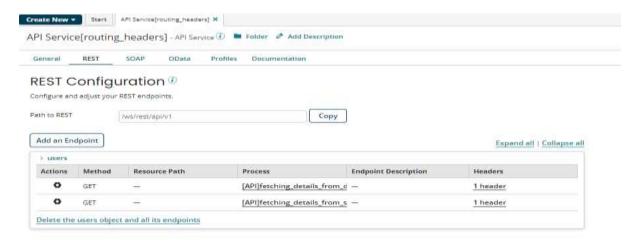

Now create packaged component of API Service Component (API Service[routing\_headers]) and the processes ([API]fetching\_details\_from\_sfdc, [API]fetching\_details\_from\_db) and deploy to your environment.

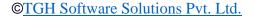

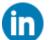

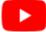

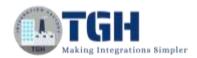

Go to Manage Atom Management. Choose the atom which is attached to your environment. Go to Shared Web Server panel and configure the API Type as Advanced and Authentication Type as None and copy the Base URL. Click on save to make the changes come into effect.

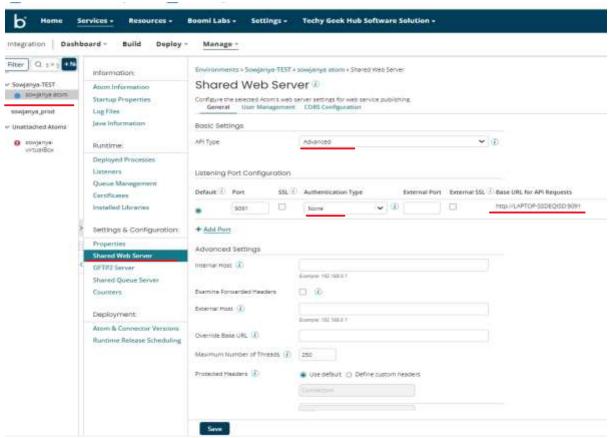

- Prepend the Base URL to resource path which we copied in notepad in step3.6.
- Now endpoint of two resources is same with different values for routing header as shown below

#### http://LAPTOP-SSDEOISD:9091/ws/rest/api/v1/users/

| <b>Routing Header</b> | Value    | Process Attached                |
|-----------------------|----------|---------------------------------|
| sample_routing_header | DB_API   | [API]fetching_details_from_db   |
| sample routing header | SFDC API | [API]fetching details from sfdc |

(Note: Base URL might change depending on server where the APIs are hosted)

• Now test the resources using testing tool like Postman.

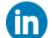

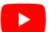

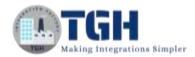

# **Steps to Test in Postman:**

- (1) Create a new collection. Within that create new request
- (2) paste the endpoint (<a href="http://LAPTOP-SSDEQISD:9091/ws/rest/api/v1/users/">http://LAPTOP-SSDEQISD:9091/ws/rest/api/v1/users/</a>)
- (3) Go to Headers tab and add the header and configure the name as sample\_routing\_header

Scenario1: For the sample\_routing\_header assign the value as DB\_API

(4) click on send

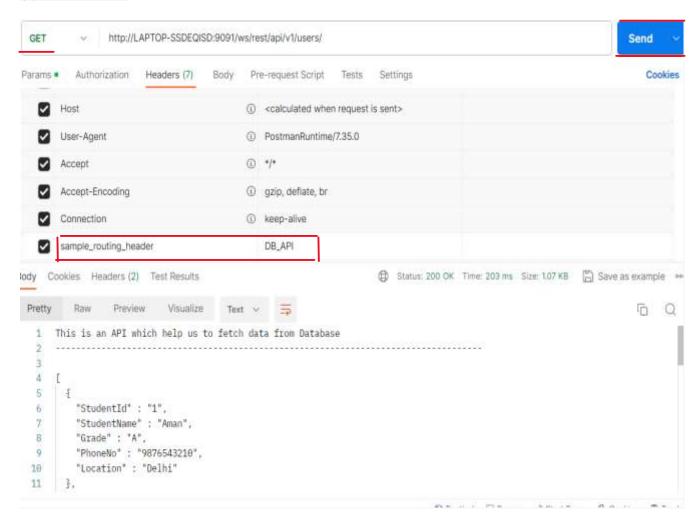

From the response it's concluded that the request is automatically routed to the webservice [API]fetching\_details\_from\_db

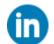

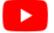

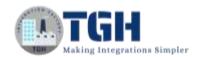

#### Now modify the value of sample\_routing\_header to SFDC\_API and click on send

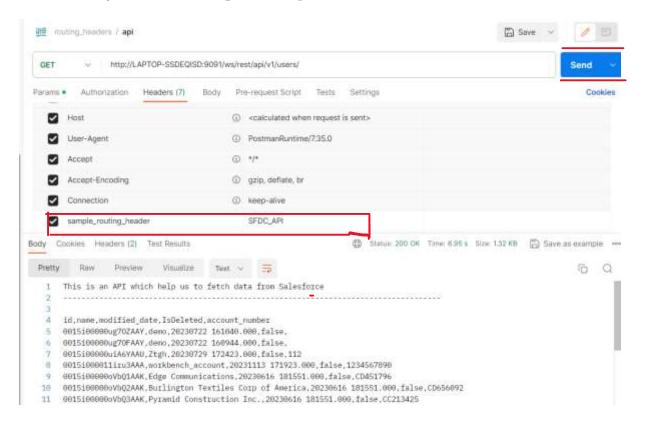

From the response we can see that the request is automatically routed to the webservice [API]fetching\_details\_from\_sfdc

## **Conclusion:**

Whenever we have multiple resources with same endpoint routing headers are used to route to specific resource based on specified header value.

## **References:**

- https://platform.boomi.com/
- https://help.boomi.com/
- https://help.boomi.com/docs/Atomsphere/API%20Management/Topics/int-API Service components 8f868bda-5099-4e1f-ad16-5648f98b68b2
- https://help.boomi.com/docs/Atomsphere/API%20Management/Topics/t-atm-Configuring\_a\_REST\_route\_in\_an\_API\_component\_c61c0d7e-ecc9-47c3-8fc9-452c8ffc62aa
- https://help.boomi.com/docs/Atomsphere/API%20Management/Topics/r-atm-API REST tab 53469a70-6574-486b-a6cf-58fc147546fc

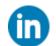

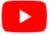

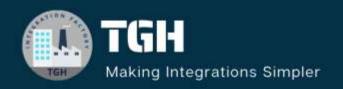

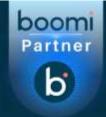

# **TGH Software Solutions Pvt. Ltd.**

www.techygeekhub.com

At TGH, we specialize in driving digital transformation through seamless Integration Technologies.

Operating as an INTEGRATION FACTORY, we serve as a one-stop shop for all your integration needs. Our expert team is well-versed in enterprise software and legacy system integration, along with leading iPaaS technologies like Boomi, MuleSoft, Workato, OIC, and more.

We're committed to enhancing business processes and solving problems through our integration expertise.

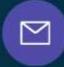

## **Email address**

connect@techygeekhub.com

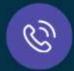

#### Phone number

- + 011-40071137
- + 91-8810610395

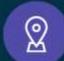

#### **Our offices**

#### Noida Office

iThum Plot No -40, Tower A, Office No: 712, Sector-62, Noida, Uttar Pradesh, 201301

#### **Hyderabad Office**

Plot no: 6/3, 5th Floor, Techno Pearl Building, HUDA Techno Enclave, HITEC City, Hyderabad, Telangana 500081

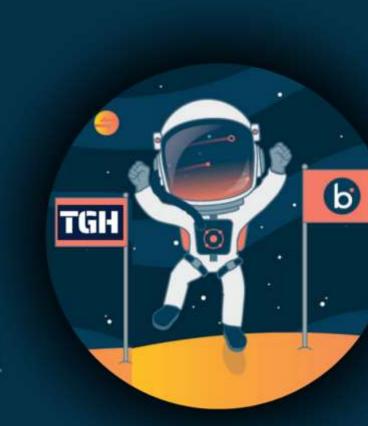